## updated 3/27/2017

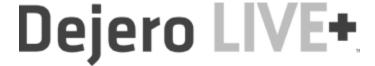

- 1. Collect gear from IA or Prof Wenner, and head to live site:
  - a. Backpack (with iRig mic and IFB)
  - b. Tripod with iPad (and portable light)... and two more devices (in the backpack):
    - i. Mi-Fi (portable wi-fi unit)

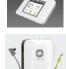

- ii. Backup Power unit
- 2. Test portable light before leaving; can swap rechargeable batteries if low
- 3. Be CAREFUL with the iPad during travel; the display screen face is not really well-protected! Keep the iPad ON the tripod during travel; lay it gently on a seat or other protected spot.
- 4. Set up tripod at location; use BOTH leg extensions, spread as wide as possible for maximum stability.

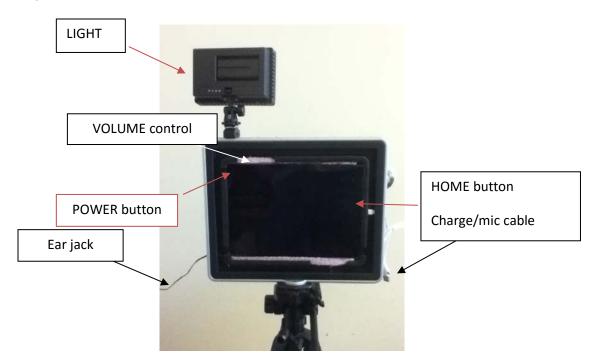

- Power ON the Mi-Fi unit; power button is small and white along the BOTTOM of the unit. Press and hold for a few seconds until the screen lights up. NOTE: IF YOU ARE IN A STRONG WIFI ZONE, LIKE AIRORANGEX, NO NEED FOR THE MIFI.
- 6. Power ON the iPad; power button should be on left side/top, where the arrow is positioned. (It's a little tight to get your finger on it, but reach carefully through the cutout in the molding and you should be fine. ) Press and hold the POWER button for 2 seconds. The iPad should be horizontal. Do NOT adjust the small toggle switch next to the VOLUME button.
- 7. Usually after booting, the screen goes black. Tap the HOME button once to wake it up, then unlock the screen by dragging the SLIDE TO UNLOCK arrow at bottom of screen to the right. (NOTE: if the phone screen blanks because of inactivity at any point, just tap the HOME button once and unlock the screen once more.

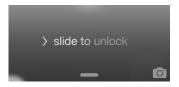

- 8. Make sure the iRig mic is plugged in <u>BEFORE STARTING THE DeJERO APP</u>. Plug in the iRig mic cable into the extension cable coming from the main power (lightning) port of the iPad (which should now actually be the middle RIGHT-side of the phone, when it's in the tripod.)
- 9. Plug in the earphone/IFB long cable into the earphone jack on the lower LEFT side of the iPad (when it's in the tripod.) Make sure it is pushed in all the way. Talent should put on IFB/earpiece.
- 10. NOTE: YOU MUST USE THE PLUGIN EARPHONE/IFB unit FOR DEJERO; IT DOES NOT ALLOW YOU TO LISTEN THROUGH THE IPAD SPEAKERS, YOU MUST USE EARPHONES!

NOTE: the most common live problem students have is with the earpiece/IFB plug pulling out from the iPad, even slightly. If there is ANY problem hearing through the IFB, remove, then plug it the earphone cable securely into the EARPHONE JACK again.

- 11. Make sure iPad volume is turned up by adjusting VOLUME control on the top left (see picture on first page.) You may have to slide the foam spacer material away iPad to access the VOLUME.
- 12. Tap the Dejero icon at bottom of main screen.
- 13. Dejero should sign in automatically. If for some reason you have to sign in yourself:

DJ1 DJ2 DJ3

1281826 1281826 1281826

Password: djr826 Password: djr826 Password: djr826

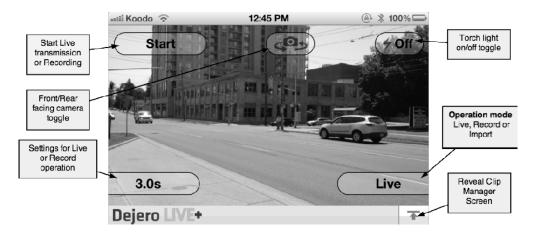

All of the functionality of the application can be accessed from the 6 buttons on the screen. The main ones are the top three buttons, which start/stop and control the camera on the device. The lower-right button should say LIVE – toggle it if necessary to LIVE.

14. From the main Dejero screen, choose the camera you want to use from the CAMERA SWITCH icon at the center-top of the screen. Use the camera pointing AWAY from you, unless you are shooting as a one-man band; then, the camera FACING you would help you frame yourself.

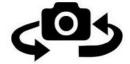

15. Tap the START button in the upper-left of the screen to transmit a live picture back to the studio. You should see a meter for both CELL and WIFI:

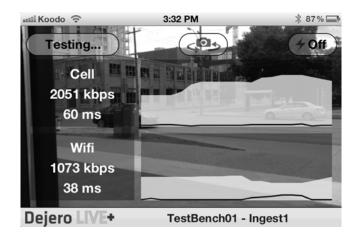

- 16. If WIFI is not visible, make sure your MI-FI is powered ON, and you are connected to it; be default it should recognize and connect automatically to the Mi-Fi's **NCC1/2** wifi network.
  - a. To connect to WIFI: press the HOME button to minimize DEJERO and return to HOME SCREEN
  - b. Tap the SETTINGS button along the bottom of HOME SCREEN
  - c. Make sure the WIFI option in upper-left is ON, and TAP it

- d. Under CHOOSE THE NETWORK, look for the MI-FI: networks called **NCC1** or **NCC2**
- e. TAP on it; it should automatically connect; if needed:

| <b>NETWORK:</b> | NCC1     | NCC2     | NCC3     |
|-----------------|----------|----------|----------|
| PASSWORD:       | nccnews1 | nccnews2 | nccnews3 |

- 17. While broadcasting live, the 'Start' button will change to 'On Air' and the color will change to green. The right corner of the video display shows a VU meter for the microphone input.
- 18. Along the bottom of the screen the app will display some statistics showing the transmission strength. The first number on the left is the video encoder rate in bits per second, the higher the number, the better the quality.

| 0-200 kb/s       | <ul> <li>very poor quality or possible no video signal</li> </ul>                 |  |
|------------------|-----------------------------------------------------------------------------------|--|
| 200-750 kb/s     | <ul> <li>low quality, but suitable for 'head shots' with little motion</li> </ul> |  |
| 750 – 1500 kb/s  | <ul> <li>medium quality, suitable for motion</li> </ul>                           |  |
| 1500 – 2200 kb/s | <ul><li>high quality video</li></ul>                                              |  |
| 2000 kb/s+       | <ul> <li>excellent quality video</li> </ul>                                       |  |

- 19. Next to the kpbs is a bar graph showing the strengths of the cell and Wi-Fi connection (this graph does not appear when using only a single connection). A long black bar indicates that the connection is good and has enough bandwidth to produce a high quality video signal. A shorter bar means the bandwidth on that connection is less than high quality. Since the app will bond both the cell and Wi-Fi connections, two shorter bars can produce a high quality video signal.
- 20. Tapping the screen can **focus** the rear-facing camera. The front facing camera is a fixed focus camera and is always in focus. As well, when the camera is switch from the front facing camera to the rear-facing camera the camera is automatically focused.
- 21. Through the earpiece, you should be able to hear any studio audio, and your producer. There is a delay of about 1.2 seconds.
- **22.** Turn on LIGHT if needed. Try to preserve power as much as possible. If you need to reverse the direction of the portable light:
  - a. Unscrew the black circular LOCK knob just above the metal "hot shoe" light connector
  - b. Slide the light gently out of the hot shoe
  - c. Reverse the direction of the light, slide back into hot shoe, and tighten the black circular LOCK knob

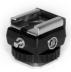

- 23. If you get low on iPad power, there is a **Backup Power** pack in the backpack; Velcro it to the iPad case near the white Octopus-like USB cables, and plug the "regular" USB Octopus cable into the USB port of the Backup Power unit. It should automatically start providing power, and verify this with a voice command (sort of creepy, but cool.)
- 24. When finished, press the green 'On Air' button (previously labeled 'Start') to stop transmitting live and go off the air. The app will stop transmitting and notify the Server that it is going off the air. This phase will take about 2 seconds and the button will be labeled 'Stopping...' during this phase. When the stopping phase is completed the app will reset back to the main camcorder screen.
- 25. Press the iPad HOME button once to minimize Dejero.
- 26. Power is limited; power off if not being used for long stretches by pressing and holding the POWER button the SLIDE TO POWER OFF option appears...slide the to the right to power the iPad OFF.

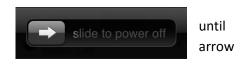

- 27. Power OFF the Mi-Fi unit (and Backup Power if used) and return to the backpack.
- 28. Return all equipment to the backpack after powering down, and bring everything home.
- 29. PLEASE: put the equipment back the way you found it, nicely packed, not crammed together.
- 30. Remember to turn the light off.

# **Errors While Broadcasting**

If there are any errors while broadcasting live a yellow status band will appear on the bottom of the screen indicating the type of error that occurred.

When the error clears the yellow band will disappear. Some of the error messages that can occur during live broadcast are:

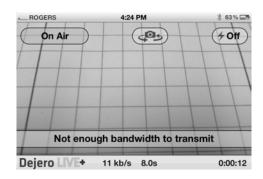

**Not enough bandwidth to transmit** No video or audio is being broadcast because the connectivity connections are too poor. Find a different location with better cell coverage.

**No Internet connectivity** The app has lost all Internet connectivity. Relocating to a different location and restarting the broadcast is a resolution.

Latency of signal too high There is enough bandwidth available, however the latency or delay of the broadcast is too high to transmit in the current delay setting. This error will occur if the app is set to a low delay (1.5 seconds or 3.0 seconds) and the network conditions are too poor to transmit video at that setting. Restart the transmission.

# **Special Dejero Situations**

# Sending Recorded iPad Video Back to the Studio

Besides transmitting live video, the Dejero LIVE+ Mobile App features the ability to record video and send this recorded video to the server at a later time. Using this technique a high quality video can be recorded when network conditions are too poor to transmit live and then uploaded later. As well a video can be imported from the device's camera roll and uploaded to the Dejero LIVE+ Broadcast Server. The video could be recorded or edited with another app using this technique.

To change modes from **Live** transmission to **Record** or **Import** press the Operation mode button in the bottom right corner of the screen.

#### Recording a video

When the app is in record mode, the lower left settings button allow you to set the encoding rate of the recording video – 2.0Mbps (low), 4.0Mbps (medium), 6.0Mbps (high). The higher the encoding rate, the better quality recording and the longer it will take to upload the file to the Dejero LIVE+ Broadcast

Server. Press the Start button to begin recording video. While the app is recording you can use the camera control buttons to switch the front and rear cameras, and turn the torch light on/off.

While the app is recording video the 'Start' button label will change to 'Recording' and the color of the button will turn green. In the bottom right corner a timer will start indicating the recording duration. Press the 'Start/Recording' button again to stop recording.

#### Review, Send, Save or Delete

Immediately after recording the video the app enters a phase where you can review the video. On the bottom of the screen are playback controls that allow you to pause, rewind, scrub the video. The audio will play out the device's speaker.

Along the top of the screen are three options. You can send the video to the Dejero LIVE+ Broadcast Server, save the video the camera roll or delete the video. Choosing save to camera roll allows you to export the video so it can be edited by an external app (such as the Avid Video Editor).

## Sending video

Pressing the send button on the screen, will start the send operation. A thumbnail of the video (for easy identification in the Store & Forward portal) is generated, as well as other metadata. The clip manager screen will slide up and the sending of the clip will start.

If the cell radio is enabled in the Settings panel, the app will bond both the Wi-Fi and the Cell connections and send the video as quick as possible. Sending will continue in the background, you can record another video or even go live (the send will be temporarily paused during live transmission).

#### Clip Manager

The clip manager screen allows you to monitor the sending of clips, pause the sending of clips and deleting of clips being sent.

On the left side of the screen are some status items – the server the files are being sent to, the upload speed in kilobits per second and the estimated time and total bytes remaining for clips being uploaded. On the right side of the screen is a list of clips being sent. A thumbnail representation of the video identifies the video, a progress bar shows how much of the video clip has been sent and each clip has a status button that indicates the status of the clip being transferred. There are four possible status states:

**Sending**. The clip is currently being sent. Only one clip at a time will be in the sending state.

**Queued.** The clip is queued to be sent after the clips above have been sent.

**Complete.** The clip transfer has been completed and is available on the Server for playback. Only complete clips can be played, partially transferred clips are not playable on the Server.

**Paused.** Clip transfer has been paused by the user. At any time the clip is in the Sending or Queued state you can press the status button to pause the clip. Pausing a clip transfer is a means to prioritize a particular clip for transfer, by pausing the clips that are ahead (above in the list) in the Queue. Pressing the status button while a clip is paused will start the transfer for that clip again. The screen shot above shows the top clip 'Paused'. The clip below immediately goes from Queued to Sending, thus transferring the second clip before the first.

## **Deleting clips**

To delete the clip from the clip manager swipe your finger over the clip from left to right. The status button will change to a Delete button. Tap the Delete button to delete the clip from the clip manager. Or tap anywhere else to cancel the delete operation.

## **Dismissing the Clip Manager**

Press the dismiss button in the top right corner of the screen to close the clip manager. The app will return the main screen where you can record another clip or go live on air. This can be done while clips are being sent to the Server.